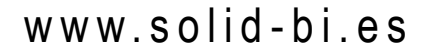

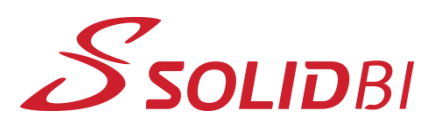

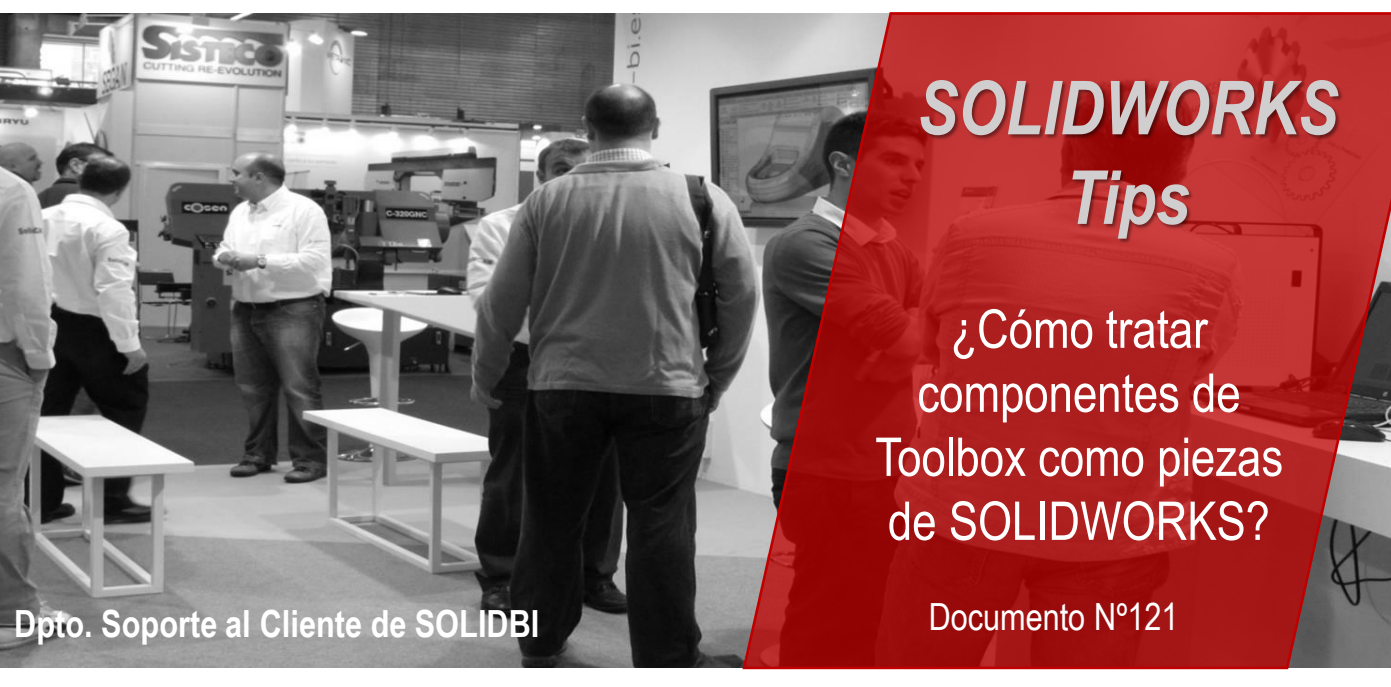

En principio, las piezas del Toolbox se pueden modificar, pero, como mecanismo de seguridad, es mejor no hacerlo, puesto que siguen vinculadas a Toolbox, y en el futuro podrías tener problemas; pero sí que hay una manera de extraerlas y tratarlas como piezas "normales".

## **Paso 1: Encuentra tu componente**

Dirígete al menú Toolbox y busca el componente que quieras modificar. Dale clic derecho y "Crear pieza". Elige lo que más te convenga y acepta.

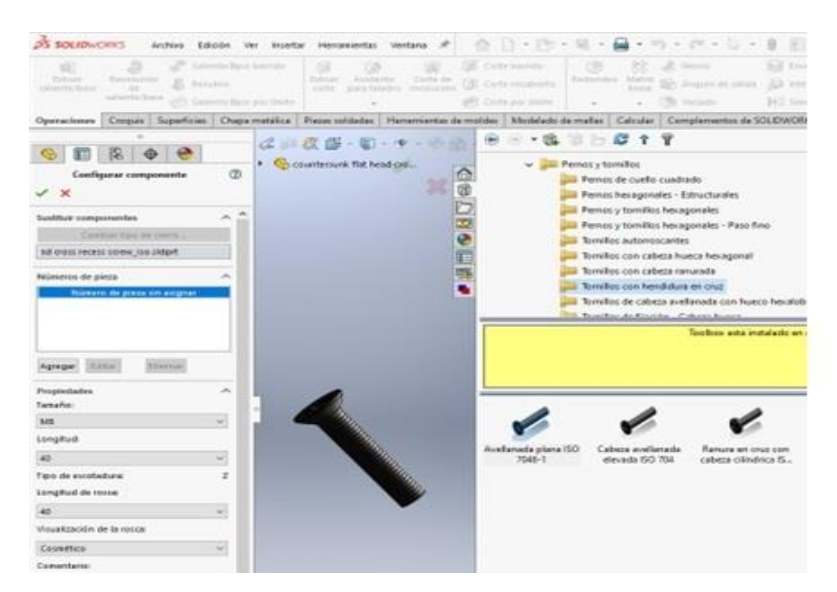

Dpto. Soporte al Cliente de SOLIDBI 20018 Donostia **943 453 650** <sup>1</sup>

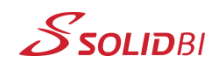

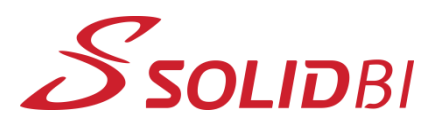

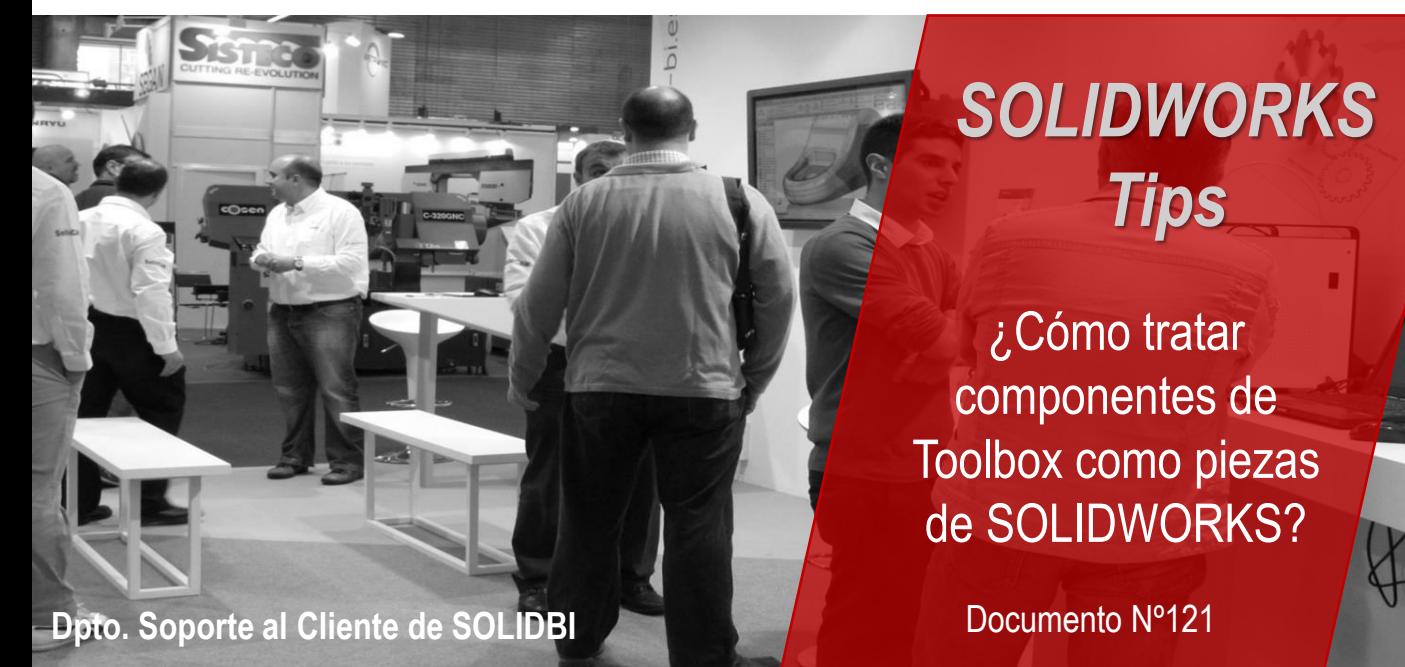

## **Paso 2: Guarda la pieza**

Ya tienes tu componente. No obstante, si lo insertas en un ensamblaje, figurará como componente de Toolbox.

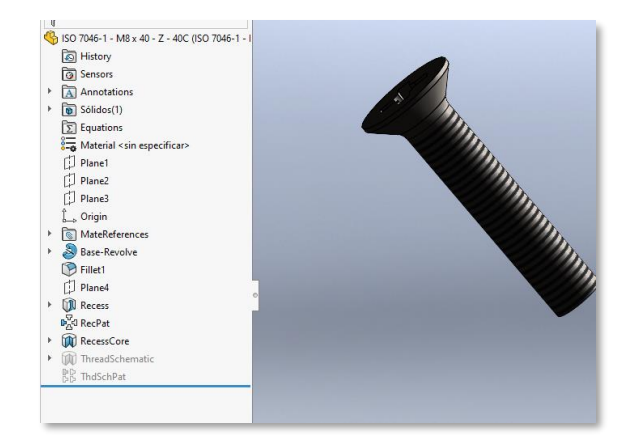

.

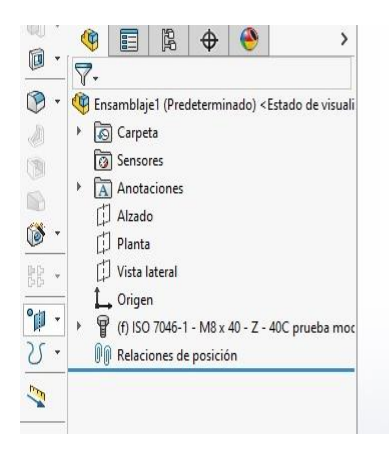

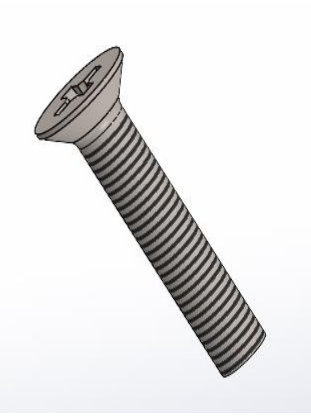

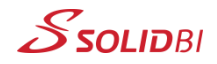

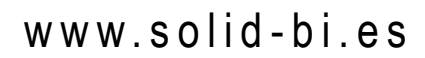

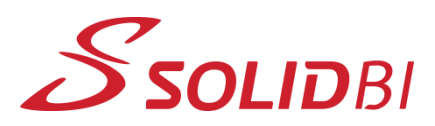

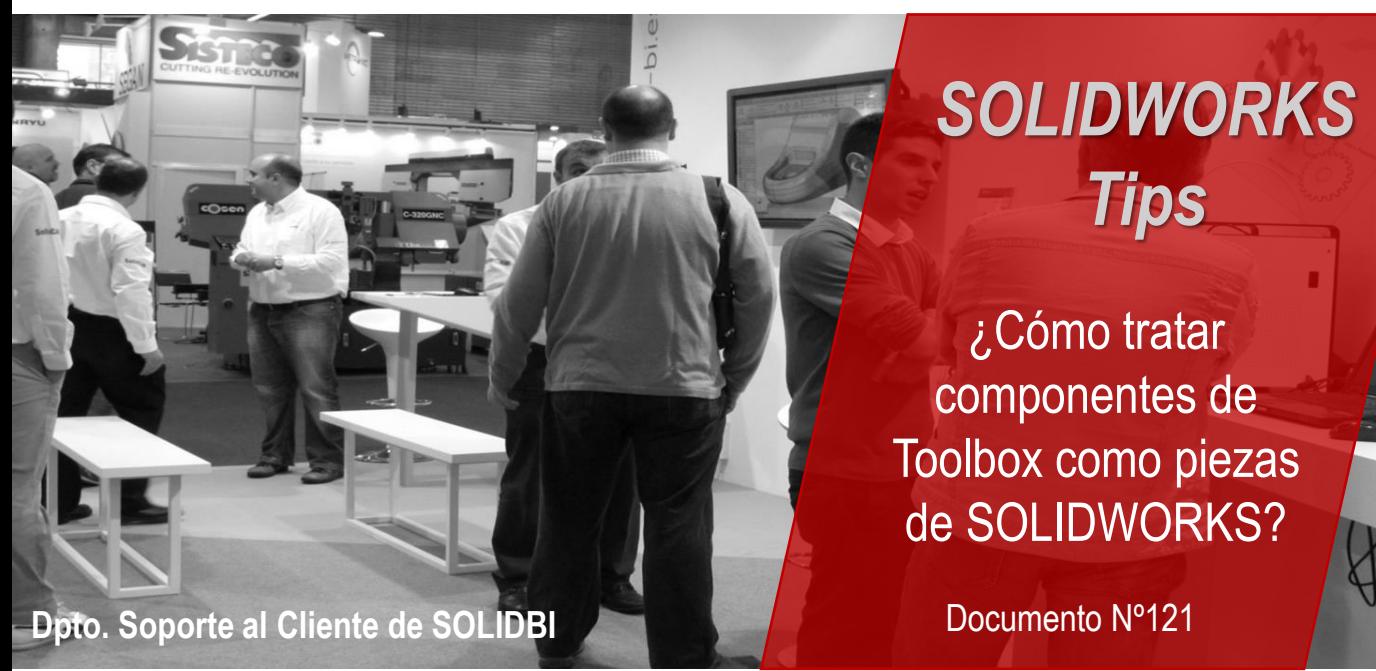

## **Paso 3: Desvincula el archivo de Toolbox**

Para ello, deberás ir a la siguiente ubicación, que variará en función de la versión que tengas instalada: "C:\Archivos de programa\SOLIDWORKS Corp\SOLIDWORKS\Toolbox\data utilities"

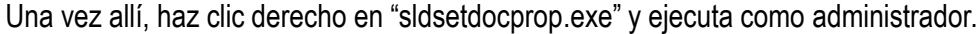

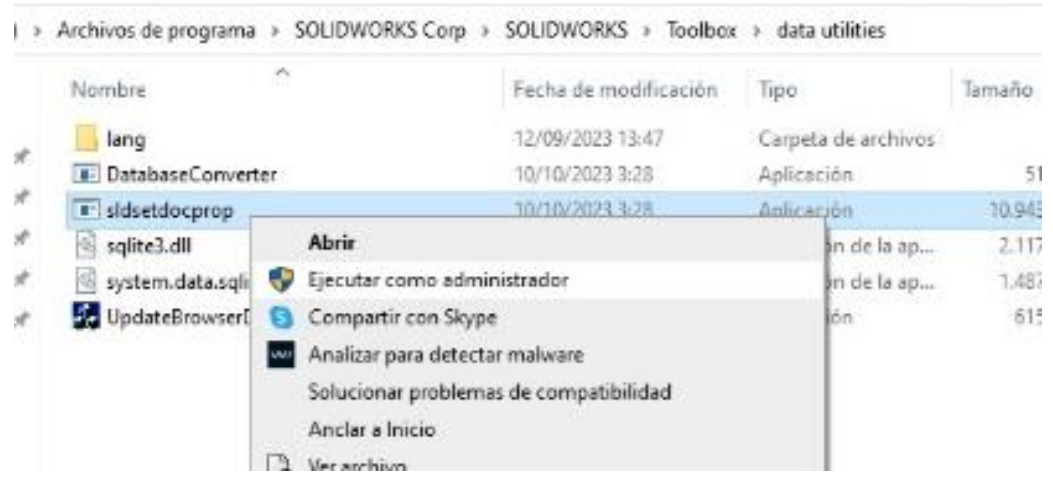

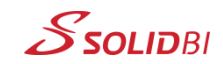

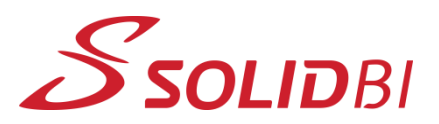

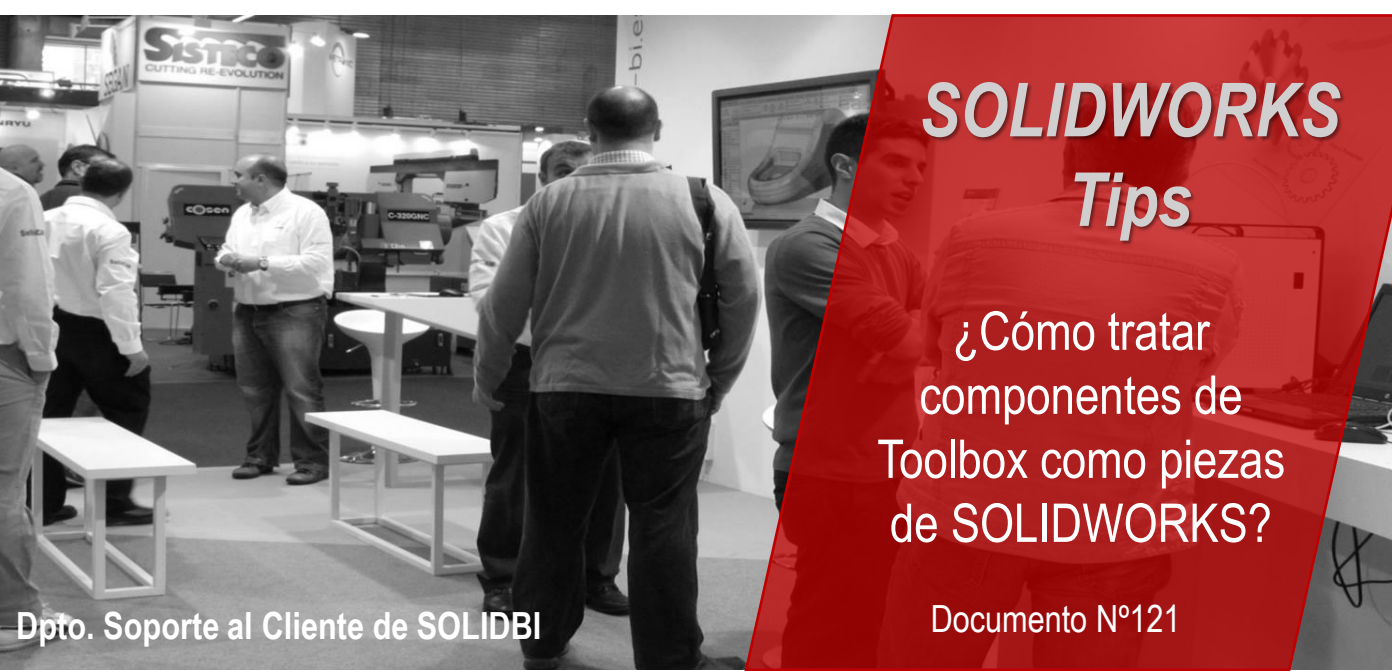

Selecciona "Estado de propiedad: No" y busca el archivo en cuestión. Después, presiona "Actualizar estado":

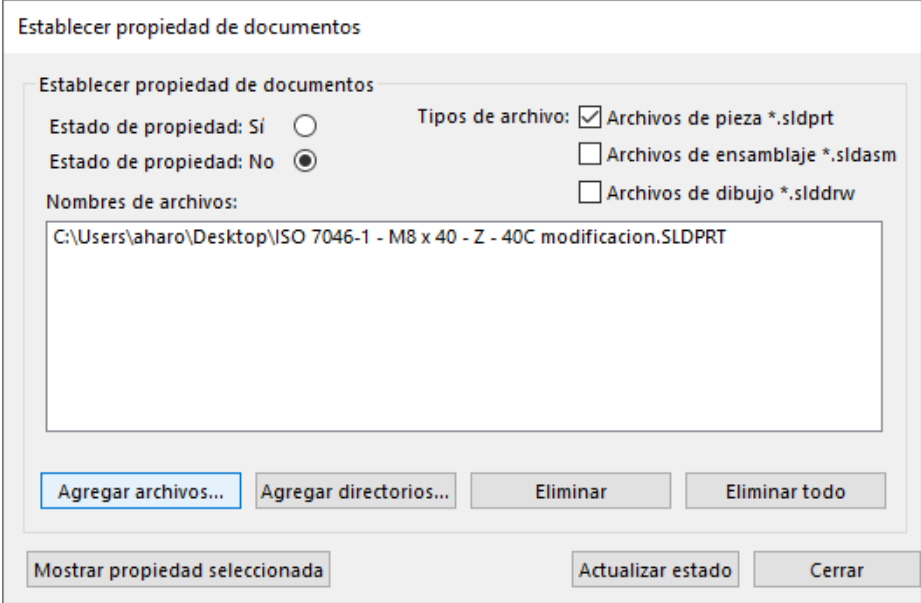

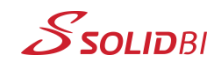

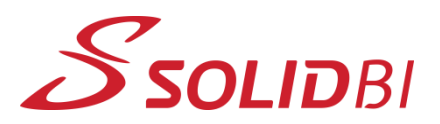

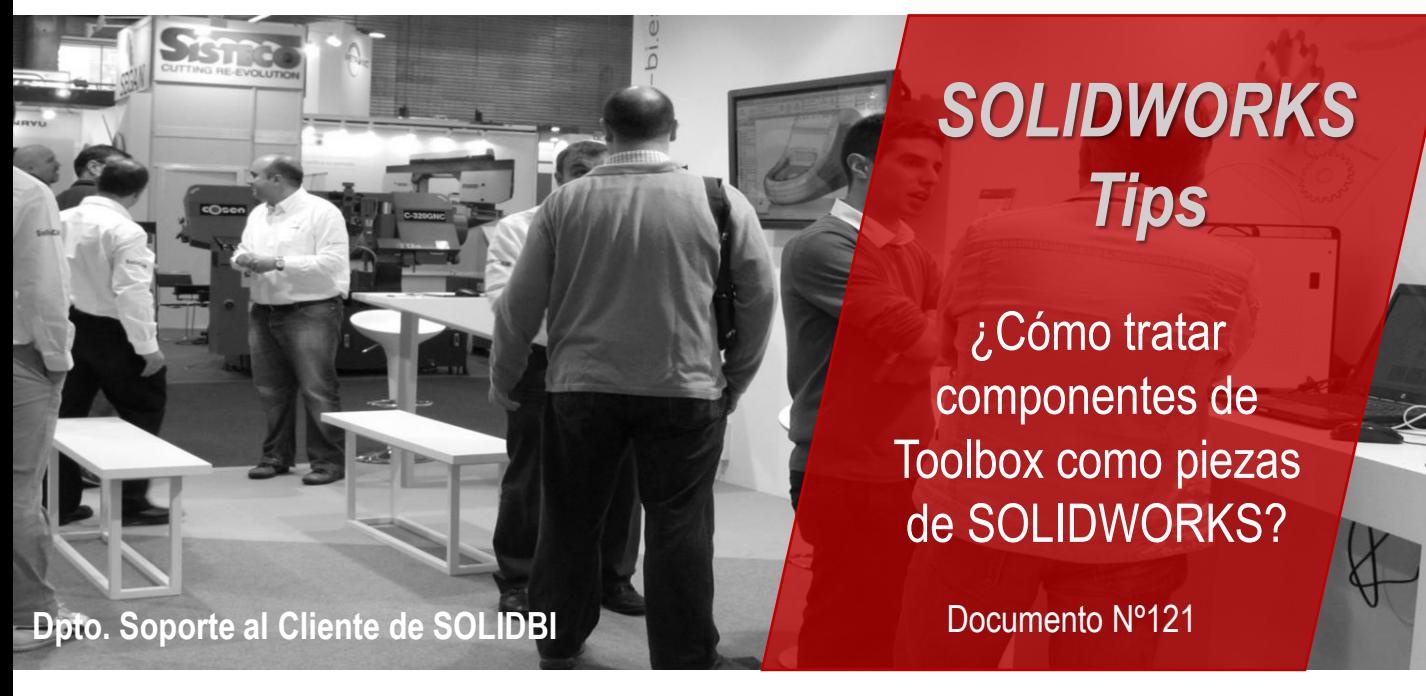

## **Paso 4: Comprueba que todo esté en orden.**

Si quieres asegurarte de que el proceso ha salido bien, dale a "Mostrar propiedad seleccionada", y te debería salir este mensaje:

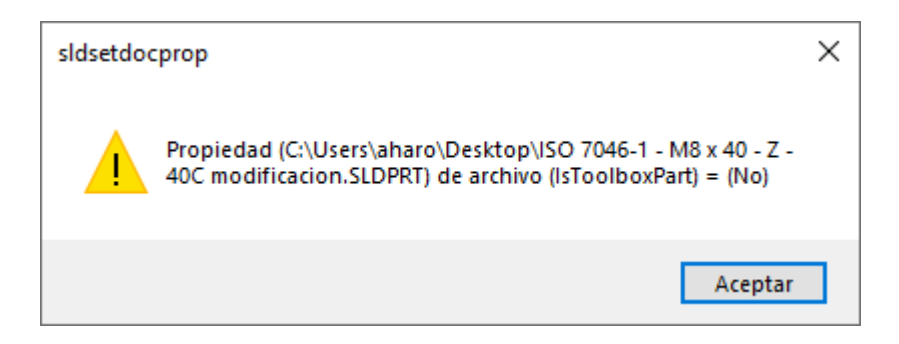

.

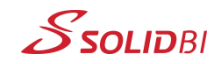

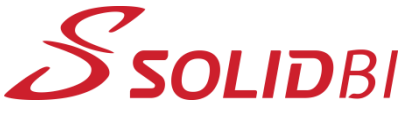

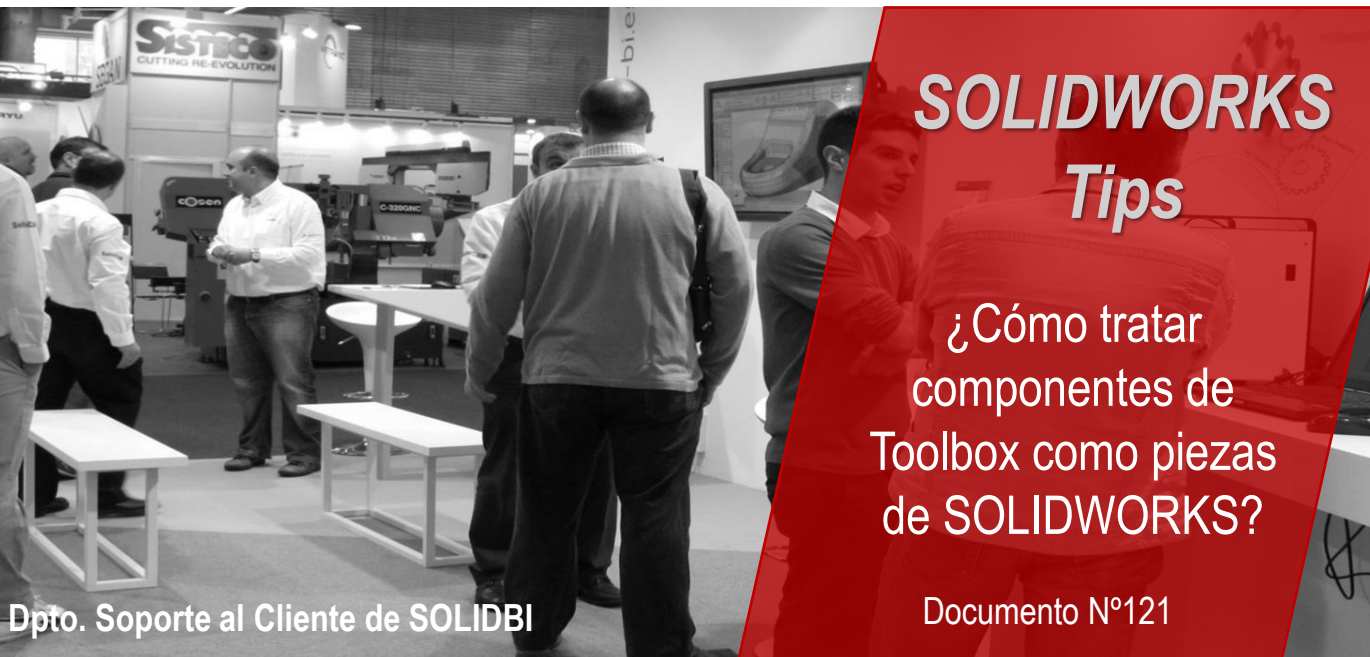

Y ahora sí, cuando insertes el componente en un ensamblaje, podrás visualizar que ya no está vinculado a Toolbox, y podrás modificarlo a tu gusto sin problema:

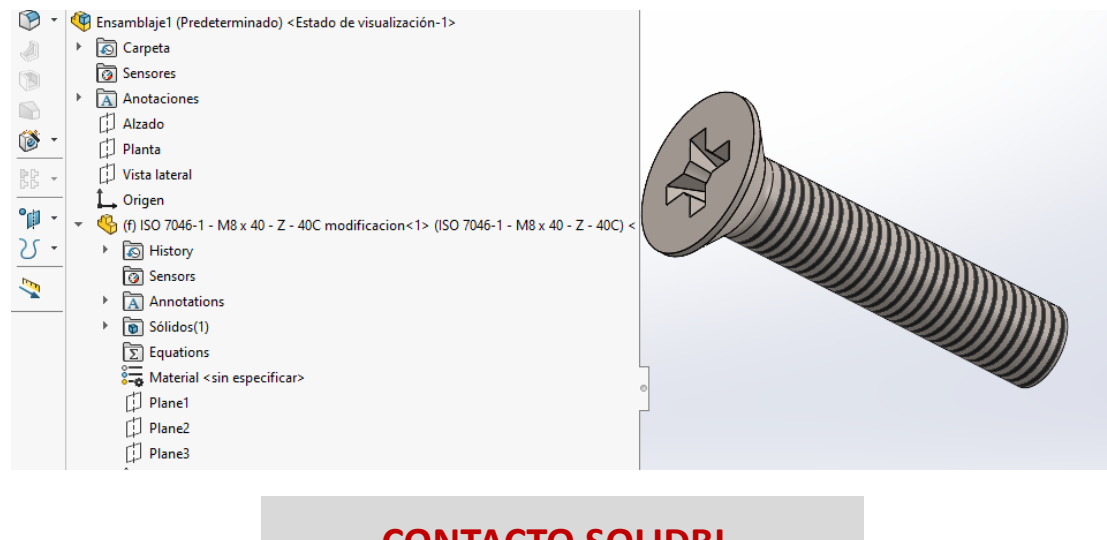

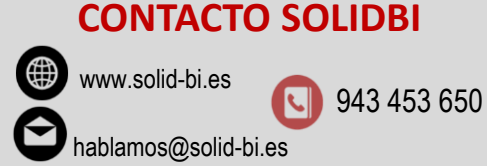

Dpto. Soporte al Cliente de SOLIDBI 20018 Donostia **943 453 650** <sup>6</sup>

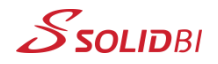